# Roehampton Club Art Group

## Art Exhibition and Sale 2020

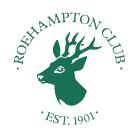

The Annual Art Exhibition and Sale is being held this year in an exciting and colourful, online 3D art gallery.

### **HOW TO SEE THE PAINTINGS**

Open the art gallery website on your laptop, iPad or phone by clicking on this link:

https://artspaces.kunstmatrix.com/en/exhibition/3119751/roehampton-club-art-group-exhibition-sale-2020

We advise strongly that on your first visit you enter the gallery by clicking 'Start Guided Tour'
This will take you on an automatic tour of all the artworks, pausing briefly at each one, without the need for you to navigate around the galleries.

The guided tour takes 15 minutes to complete.

If you want the gallery to fill your screen then, after starting the tour:

- click 'Pause' in the top right-hand corner
- click the small roundel with 3 parallel lines in the top right-hand corner
- click 'Enter Full Screen'

To resume the Guided Tour:

- click the small roundel with 3 parallel lines in the top right-hand corner
- click 'Start tour'

To see information about the artwork and whether it is for sale click the small rectangle in the top right-hand corner of the screen showing the artists name.

### HOW TO GO DIRECT TO AN ARTWORK AND HOW TO BUY IT

At the start of the tour or during a tour:

- Click 'Pause' in the top right-hand corner
- click the small roundel with 3 parallel lines in the top right-hand corner
- click on 'List of Works', this lists the artwork in the order they are hung and shows images
- click on the image of the artwork you are interested in, this takes you directly to it

If you wish to purchase an artwork or commission the artist:

- click on the rectangle in the top right-hand corner with the artists name to see if it is for sale; if it is

- click on the 'Request' button in the bottom right hand corner of the screen and tell us the artwork you wish to buy, or the artist you wish to commission and how the artist should contact you

### HOW TO NAVIGATE YOURSELF AROUND THE EXHIBITION

Open the gallery website using the same link and click 'ENTER EXHIBITION'

You will find yourself at the entrance to the first gallery.

Click the small roundel with 3 parallel lines in the top right-hand corner. Click on 'Enter full screen'.

There are several ways to move yourself around the three galleries, we would recommend:

- Using the arrows on your keyboard to move yourself forwards and backwards, left and right
- When you are at a location use the left or right arrows at the bottom right of the screen to rotate your view through 360 degrees

If you want to move to an artwork either:

- o click on the floor in front of it to stand close to it or
- o click on the artwork itself for a closeup detailed view

Buttons will appear in the bottom right-hand corner of the screen, and you can click on the 'previous' or 'next' buttons to go around the exhibition one image at a time in your own time.

We hope that you enjoy the exhibition, find an early Christmas present and would like to join at art class yourself!